# HOME CARE BILLING FLOW CHART

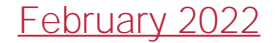

## Claims

#### Filter by branch and payment source. Then select Generate.

Check-box<del>tes) n</del>ext to the client's name after the claims have been submitted. Then select the Mark Selected as Submitted button once uploaded through desired payment portal.

Insurance/Outstanding Claims

#### **Outstanding** (Electronic through Axxess)

Once detail, visit, supply and verified have green checks, select the box(es) next to client's name and select the Download Selected Claim(s) button.

Billing/Managed Care Other Insurances/ Outstanding Claims

> Add Claim Notes throughout claim verification screens in the top right of the page by selecting Claim Notes button. Add, edit and resolve comments as needed.

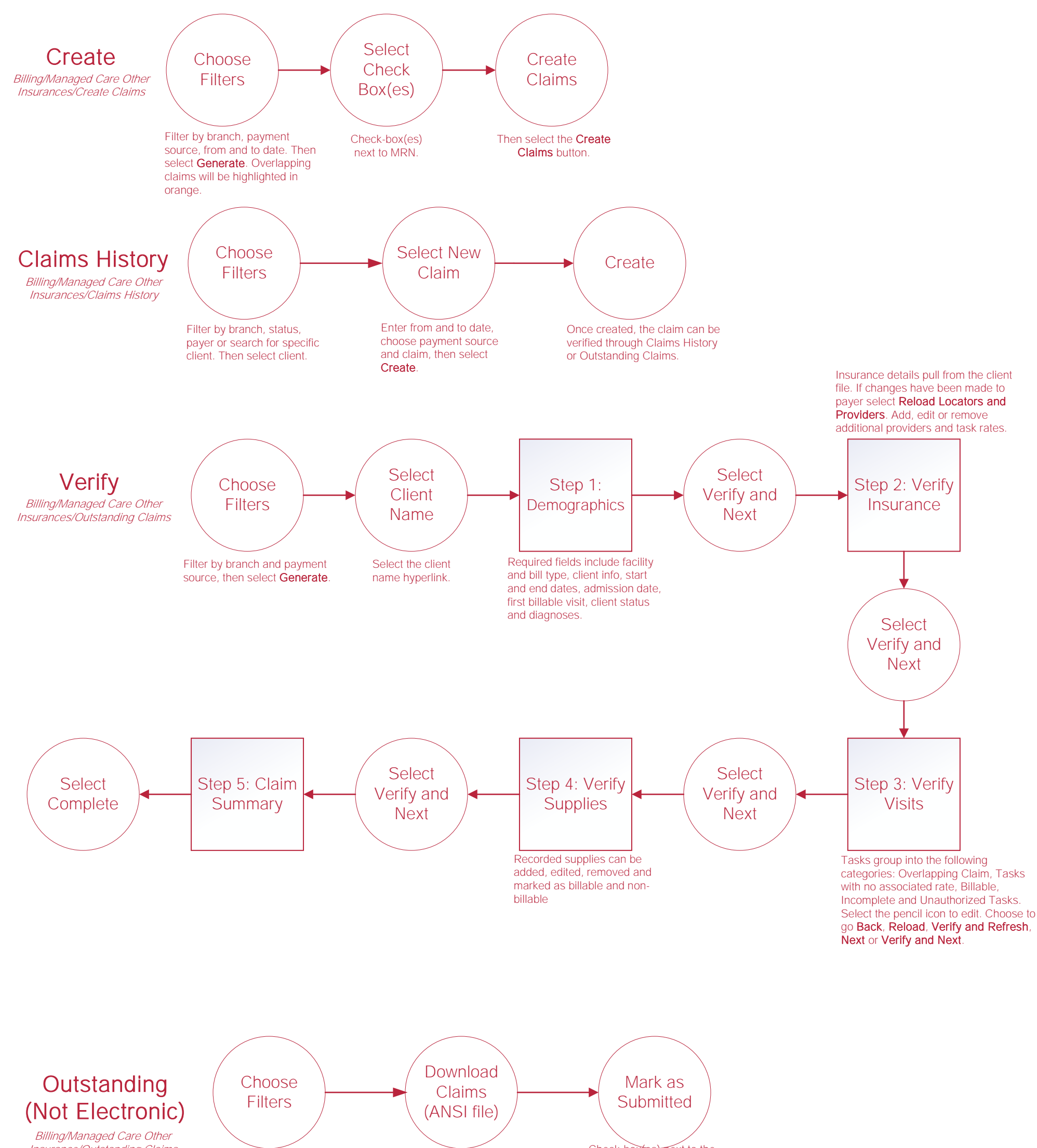

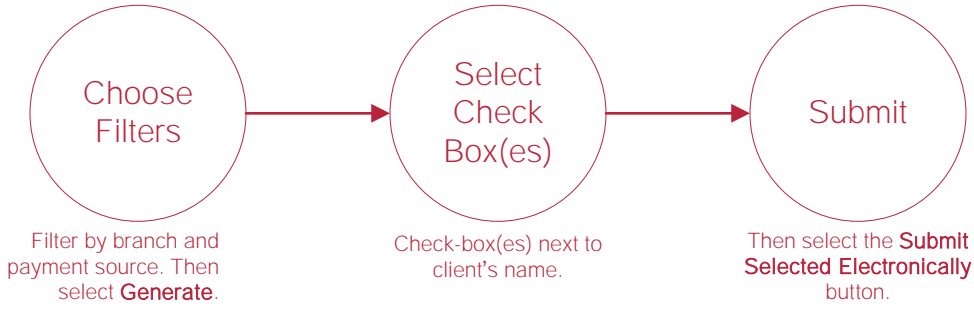

### Posting Payments - Claims

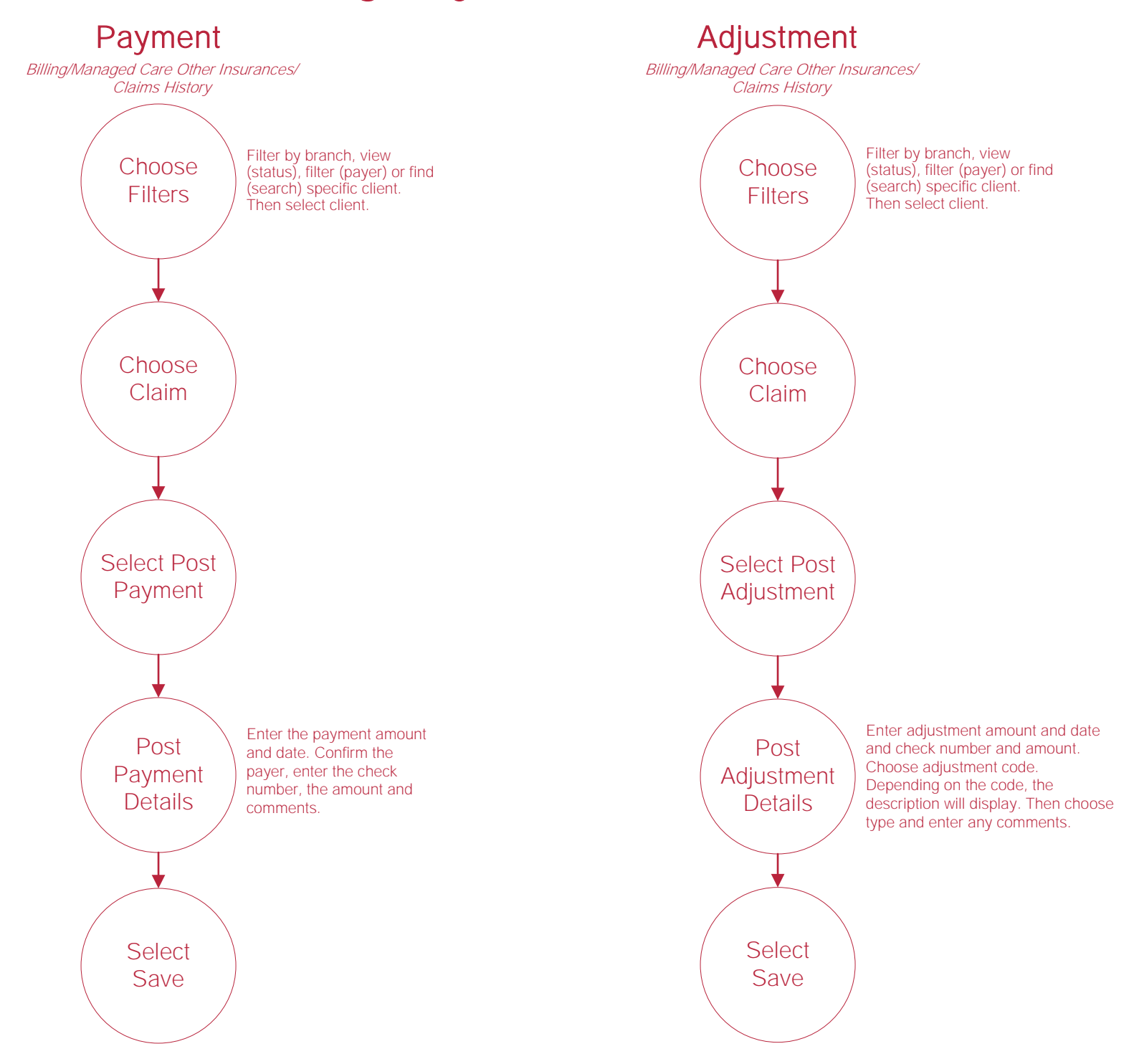

#### **Invoices**

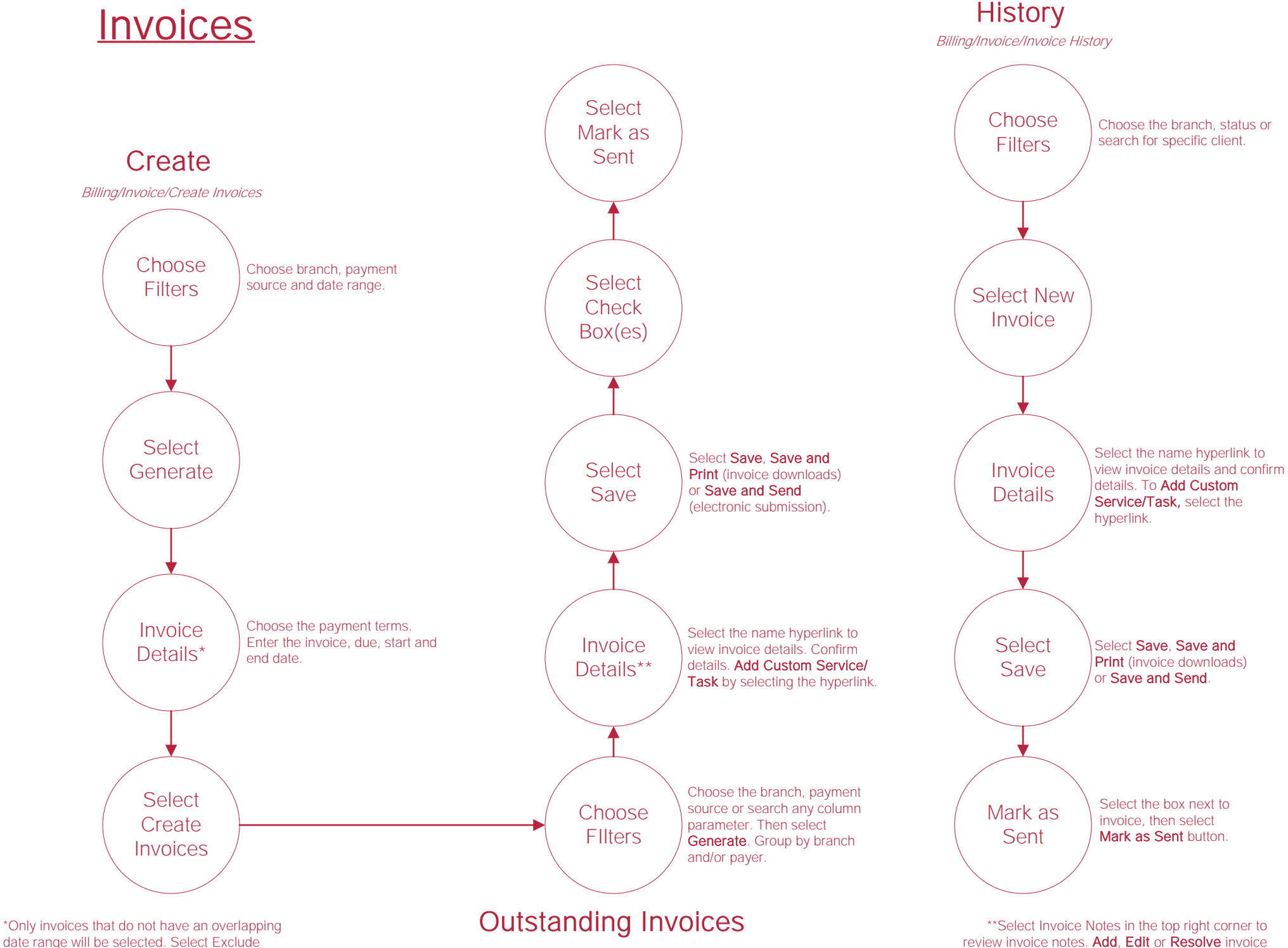

Overlapping Invoices checkbox to remove.

Billing/Invoice/Outstanding Invoices

notes using the respective buttons/hyperlinks.

#### **Posting Payments - Invoices**

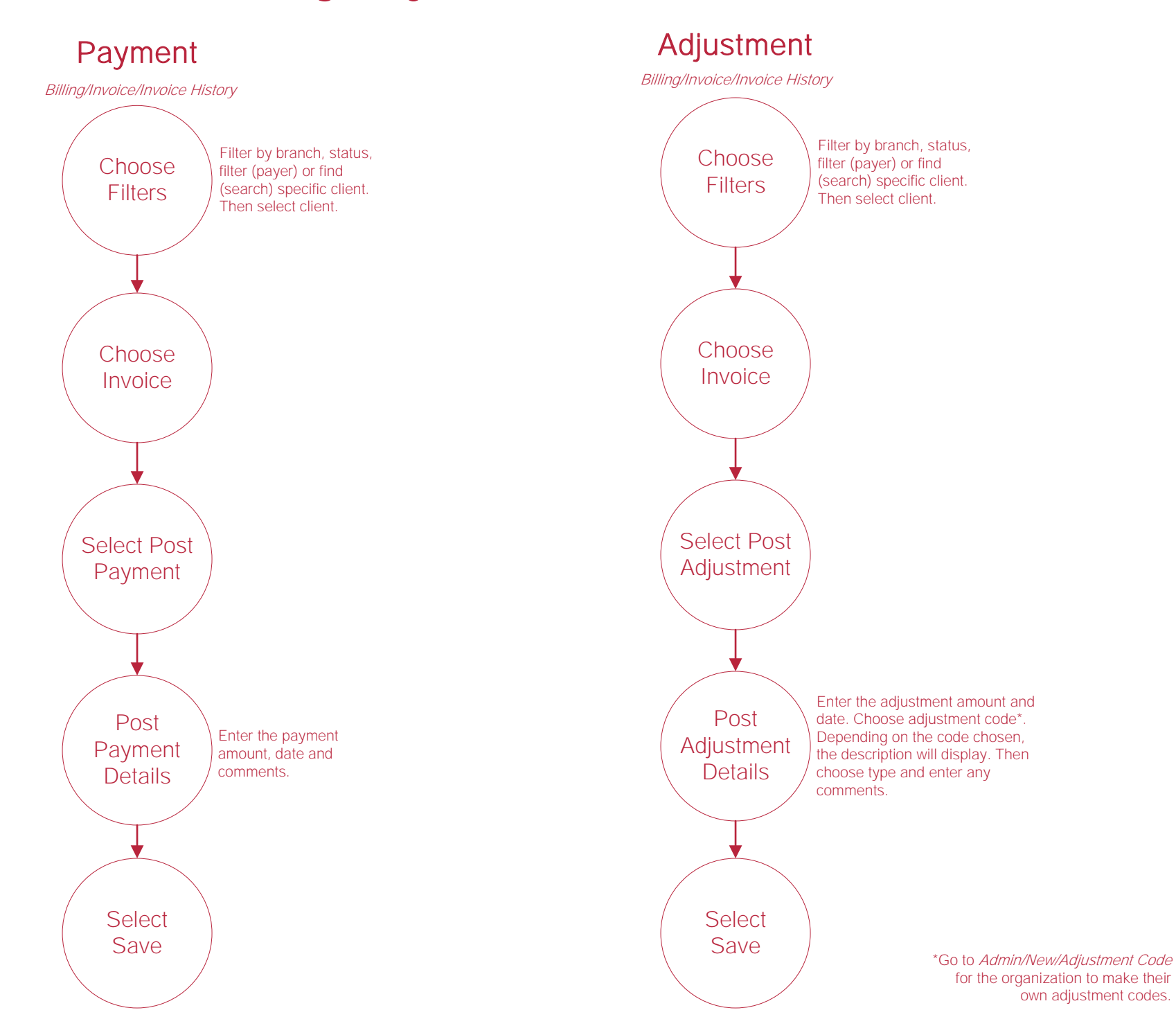

#### **Help Center**

Help/Help Center This center will provide step-by-step instructions on areas of the software, Help Center

as well as instructional videos.